## 「高速スタートアップ 」 機能を無効にする方法 ( Windows8 / 8.1 )は、以下の通りです。

※ 本操作は、「 Windows8.1 」 を使用しています。

1. 「 Windowsキー + Xキー 」 を同時に押して、「 クイックアクセスメニュー 」 を表示します。

表示されたメニュー内から 「 コントロールパネル 」 をクリックします。

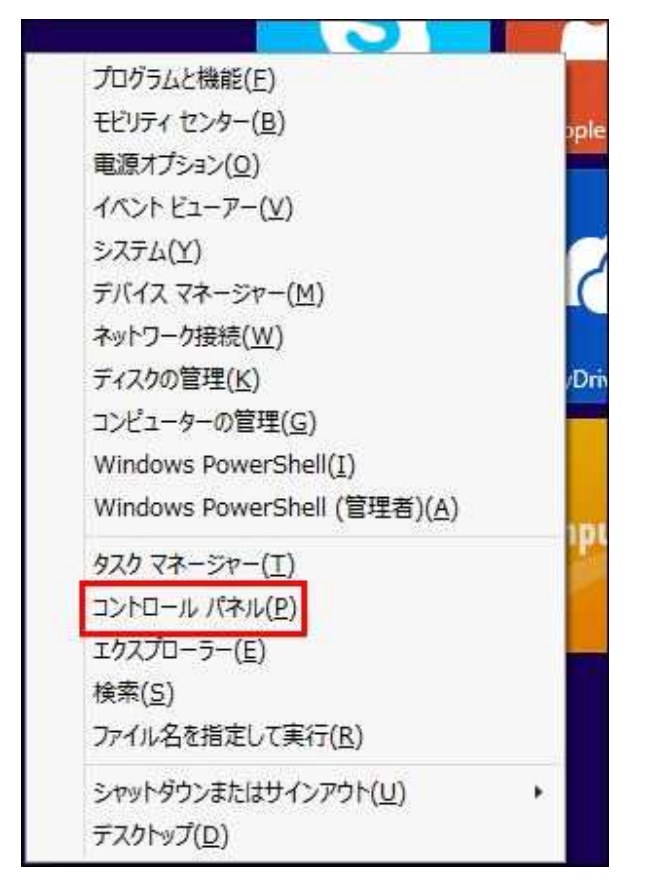

2. 「 デスクトップ 」 画面で、「 コントロールパネル 」 が開きます。

「 ハードウェアとサウンド 」 をクリックします。

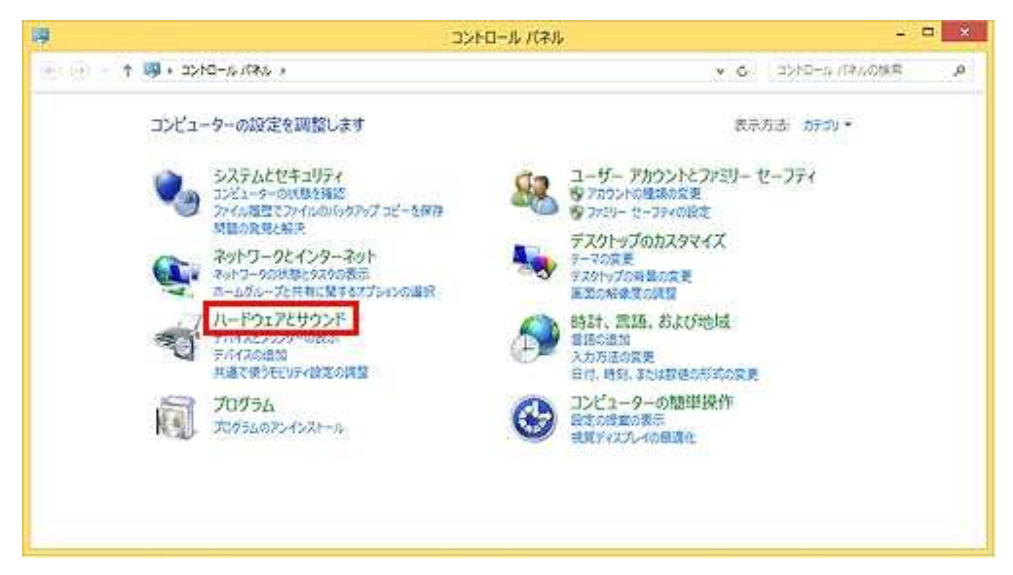

※ 上図のコントロールパネルの表示方法は、「カテゴリ」 表示です。

## 3. 「電源オプション」 をクリックします。

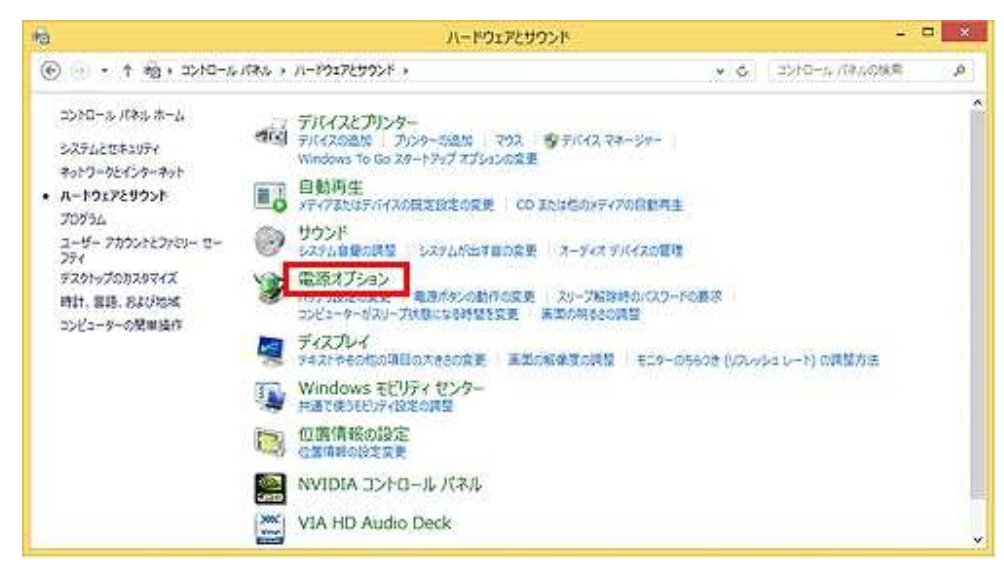

4. 画面左側にある 「 電源ボタンの動作を選択する 」 をクリックします。

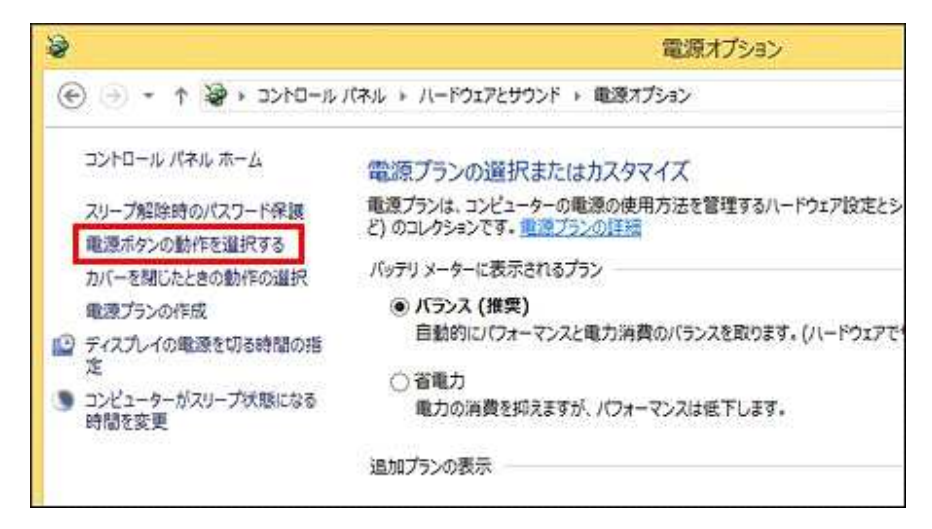

5. 「現在利用可能でない設定を変更します」 をクリックします。

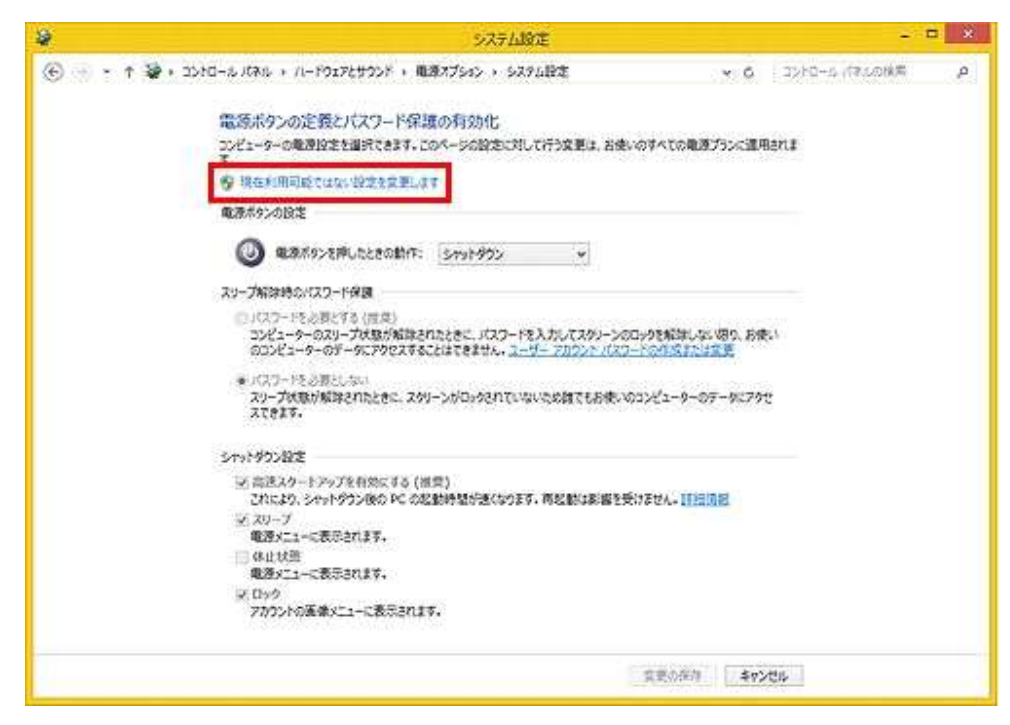

## ※赤枠部分が拡大表示。

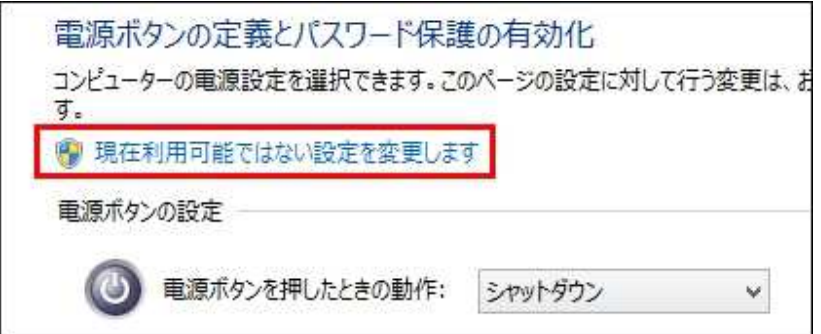

6. 「高速スタートアップを有効にする」 のチェックを外し、「 変更の保存 」 ボタンをクリックします。

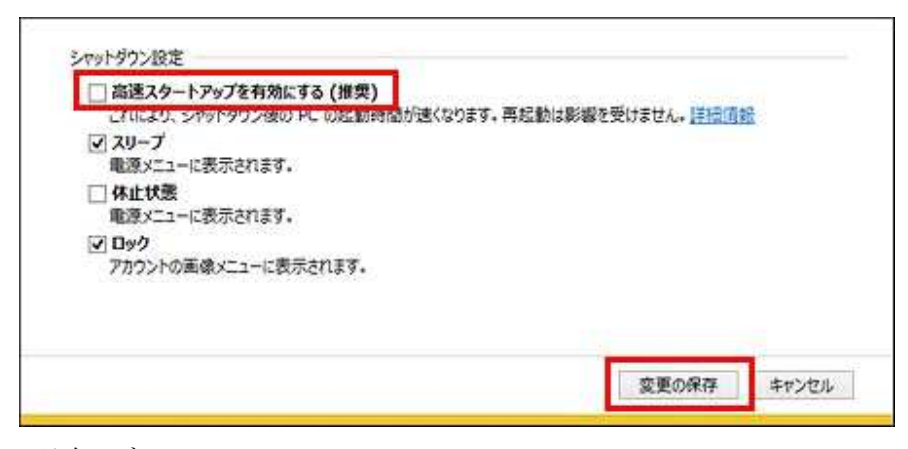

以上です。